# **Размеры объекта**

Изменить размеры объекта можно в его свойствах.

Чтобы открыть окно свойств объекта:

- 1. кликните на объект правой клавишей мыши;
- 2. в контекстном меню выберите «**Свойства**»:

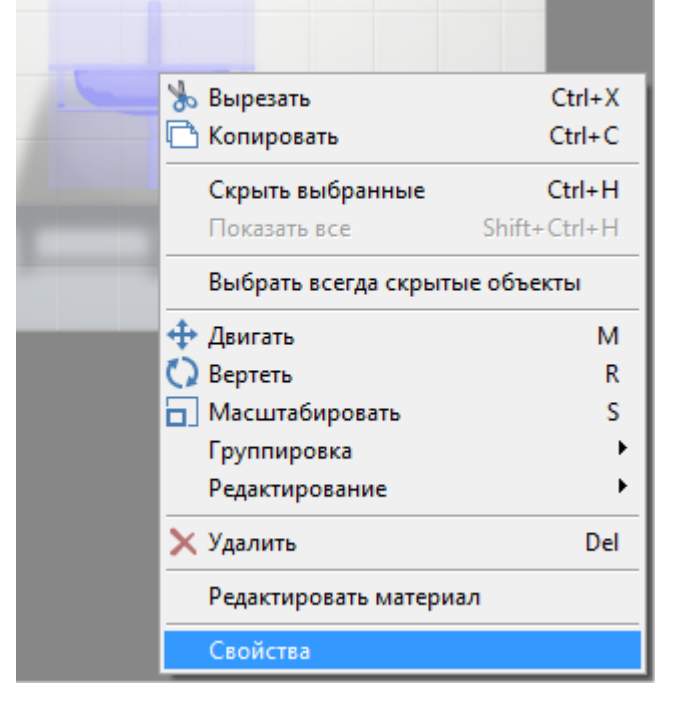

Откроется следующее окно:

Last update: ppacc.<br>2020/09/28 <sup>object:paзмеры https://3d.kerama-marazzi.com/doku.php?id=object:%D1%80%D0%B0%D0%B7%D0%BC%D0%B5%D1%80%D1%8B&rev=1409309780</sup> 21:41

#### 1 объектов **VIMS** All Line05 Положение Х: 0  $z_i$ <sub>0</sub>  $Y: -1350$  $\blacksquare$ OTH Z: -1350 Абсолютное положение X: 0 Y: -1750 **OTH** Углы P:<mark>0</mark> T: O  $R$ :  $0$ **OTH** Показывать **И** Всегда скрытый  $\square$  $III: 655$ Размеры В: 600  $\Box$  OTH  $\lceil$  522 Центрировать Применить ориентацию Восстановить размеры  $Line051$ Сталь Назначенные материалы  $Line052$ Белая керами Сохранение в файл Сохранить... Автоскрытие Влияет габаритом  $\square$

Инвертировать грани

### **Размер объекта** можно изменять:

OK

Автосглаживание Угол сглаживания 30

Отражение X Y Z

- пропорционально;
- относительно текущего размера;
- по каждому из параметров (ширина, высота, глубина) отдельно.

По умолчанию включен режим редактирования каждого параметра по отдельности:

Применить

Отмена

- «**Ш**» ширина;
- «**В**» высота;
- «**Г**» глубина.

## **Пропорциональное изменение**

Размер объект может изменяться пропорционально как по двум параметрам, так и по всем трём.

Например, нужно, чтобы глубина объекта оставалась неизменной, а высота и ширина изменялись пропорционально. Для этого:

- 1. кликните на объект правой клавишей мыши;
- 2. в контекстном меню выберите «**Свойства**»;
- 3. в области «**Размеры**» напротив полей «**Ш**» и «**В**» нажмите вертикальные линии-кнопки:

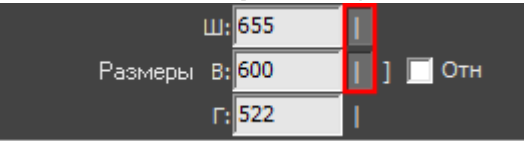

- 4. в поле «**Ш**» или «**В**» введите нужное значение;
- 5. визуально удостоверьтесь, что размер изменён именно так, как это требуется (окно «Свойства» можно передвинуть, чтобы объект было видно на экране);
- 6. нажмите **ОК**, чтобы сохранить изменения.

Если размеры объекта пропорционально связаны между собой, при изменении одного параметра изменяются и те параметры, которые с ним связаны. Т.е. достаточно ввести только один параметр, чтобы пропорционально связанный параметр приобрёл нужное значение.

Чтобы все параметры объекта изменялись пропорционально:

- 1. кликните на объект правой клавишей мыши;
- 2. в контекстном меню выберите «**Свойства**»;
- 3. в области «**Размеры**» напротив полей «**Ш**», «**В**» и «**Г**» нажмите вертикальные линии-кнопки или нажмите объединяющую их скобку напротив:

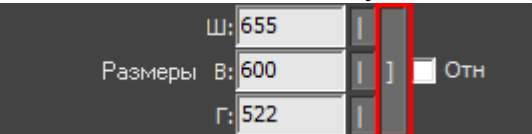

- 4. в любом из полей введите нужное значение остальные значения изменятся пропорционально;
- 5. визуально удостоверьтесь, что размер изменён именно так, как это требуется (окно «Свойства» можно передвинуть, чтобы объект было видно на экране);
- 6. нажмите **ОК**, чтобы сохранить изменения.

## **Относительное изменение**

Чтобы изменить размер объекта на определённое количество единиц (мм), а не задавать абсолютные значения:

- 1. кликните на объект правой клавишей мыши;
- 2. в контекстном меню выберите «**Свойства**»;
- 3. в области «**Размеры**» поставьте галочку «**Отн**»:

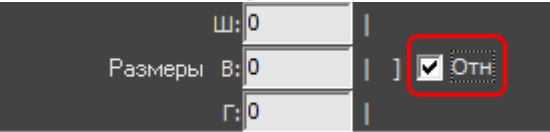

- 4. введите необходимые значения в поля «**Ш**», «**В**» и «**Г**» или включите [пропорциональное](https://3d.kerama-marazzi.com/doku.php?id=object:размеры#пропорциональное_изменение) [изменение размера](https://3d.kerama-marazzi.com/doku.php?id=object:размеры#пропорциональное_изменение);
- 5. визуально удостоверьтесь, что размер изменён именно так, как это требуется (окно «Свойства» можно передвинуть, чтобы объект было видно на экране);
- 6. нажмите **ОК**, чтобы сохранить изменения.

update: 2020/09/28 21:41 object:размеры https://3d.kerama-marazzi.com/doku.php?id=object:%D1%80%D0%B0%D0%B7%D0%BC%D0%B5%D1%80%D1%8B&rev=1409309780

From: <https://3d.kerama-marazzi.com/>- **KERAMA MARAZZI 3D**

Permanent link: **[https://3d.kerama-marazzi.com/doku.php?id=object:%D1%80%D0%B0%D0%B7%D0%BC%D0%B5%D1%80%D1%8B&rev=1409309780](https://3d.kerama-marazzi.com/doku.php?id=object:размеры&rev=1409309780)**

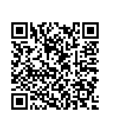

Last update: **2020/09/28 21:41**